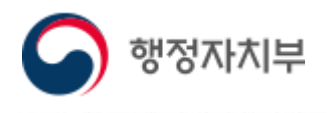

# 문서 24 사용법 안내

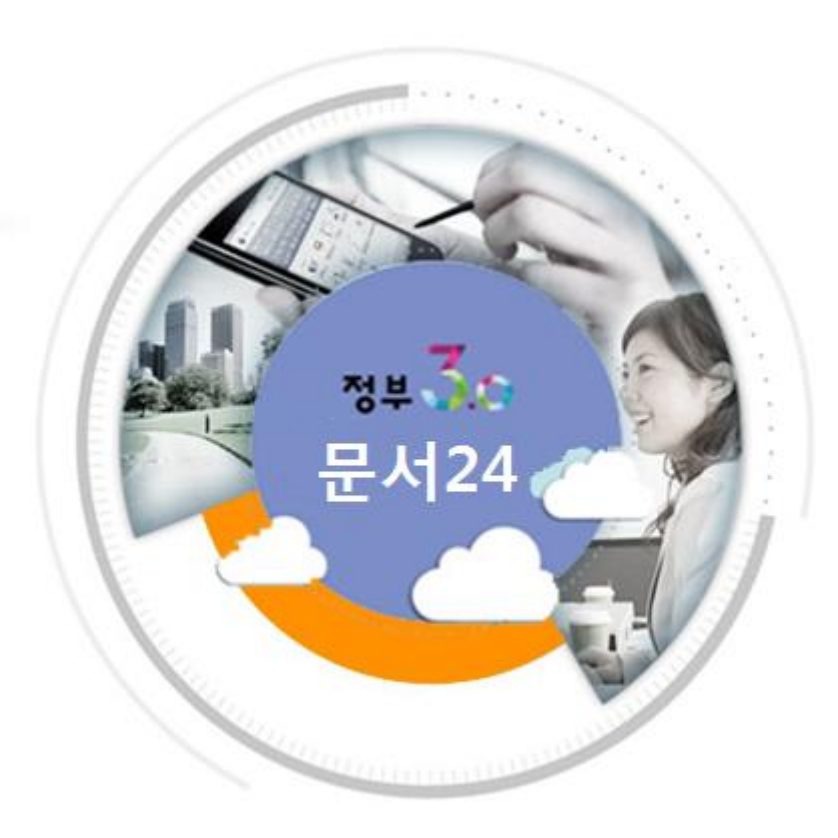

2016.07.

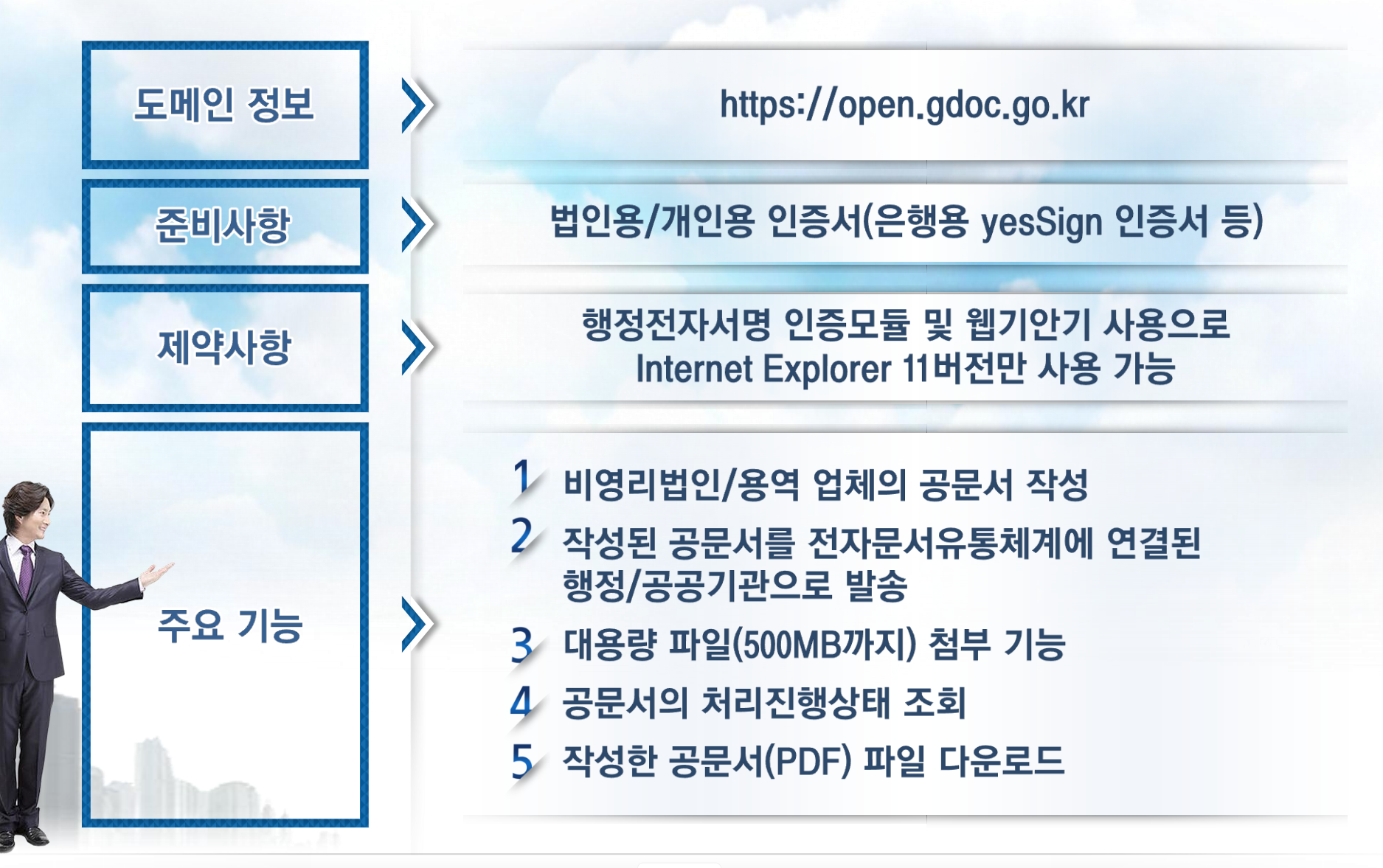

# 메뉴 선택 및 사용자 인증

### 법인용/개인용 인증서를 이용하여 사용자 인증 및 로그인합니다.

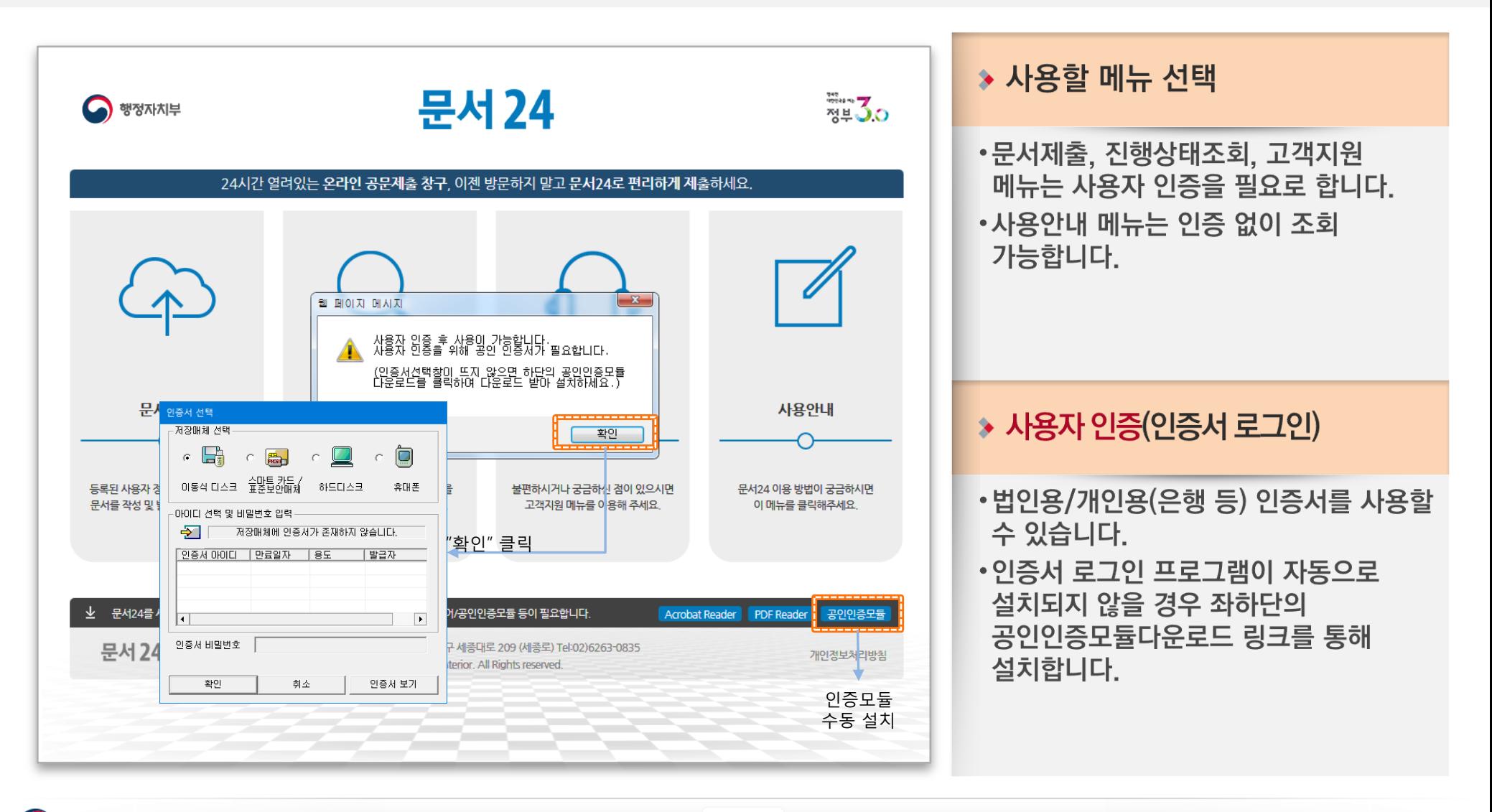

# 사용자 정보 등록/수정

### 공문서에 적용되는 사용자 정보를 입력/수정/삭제합니다.

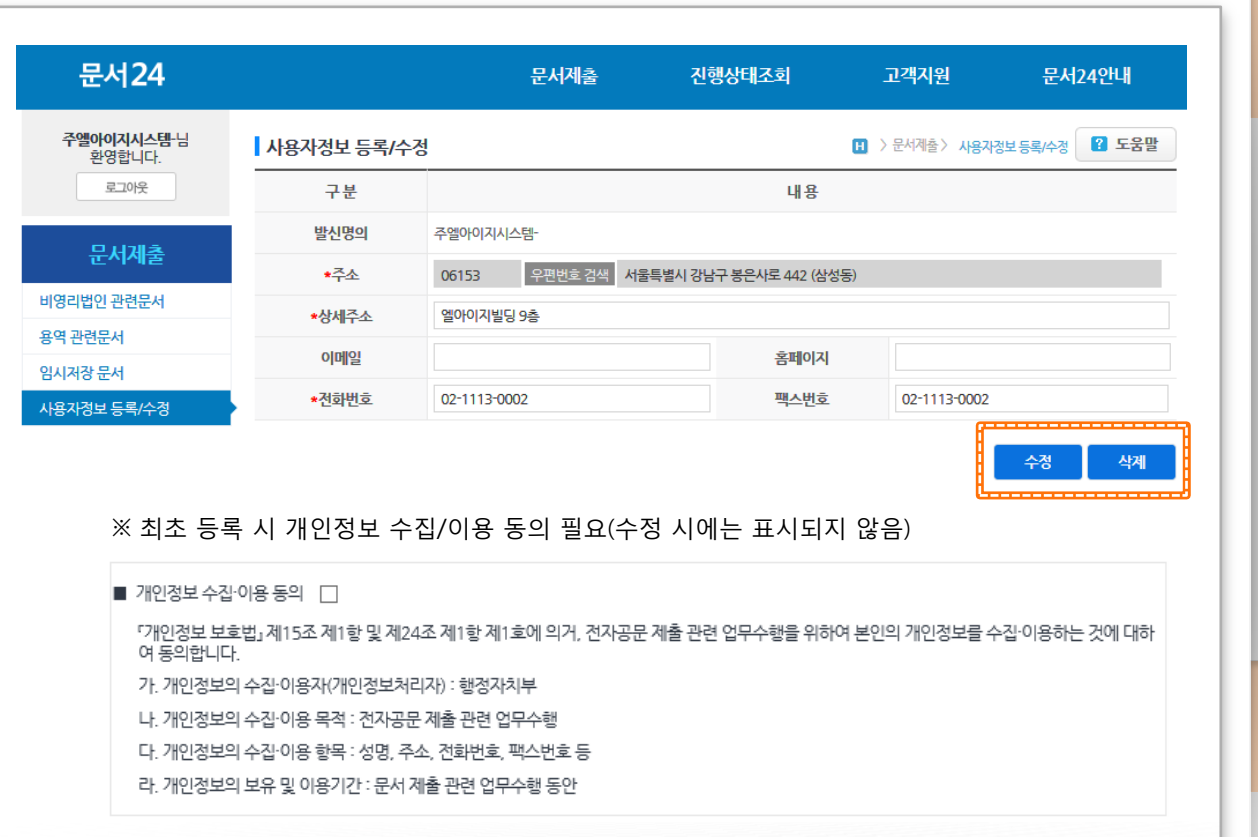

※ 우상단의 문서24를 클릭하여 메인화면으로 이동할 때 키보드보안 모듈이 설치되어 있는 지 확인하며, 설치되지 않은 경우 자동 설치가 진행됩니다.

#### ◆ 사용자 정보 입력

- •초기화면에서 "문서제출" 메뉴를 선택할 경우 사용자 정보 등록/수정 화면으로 이동합니다.
- •필수 정보(전화번호, 이메일, 주소 등)를 입력해야 공문서 작성을 진행할 수 있습니다.
- •최초 입력 시에는 개인정보 수집/이용에 대한 동의가 필요합니다.

#### ◆ 사용자 정보 수정/삭제

•사용자 정보를 변경 또는 삭제할 수 있습니다.

# 문서 작성 및 발송(1/2)

### 법인/개인/기업명, 수신처, 제목, 본문과 첨부파일을 입력하고 문서를 발송 요청 처리합니다.

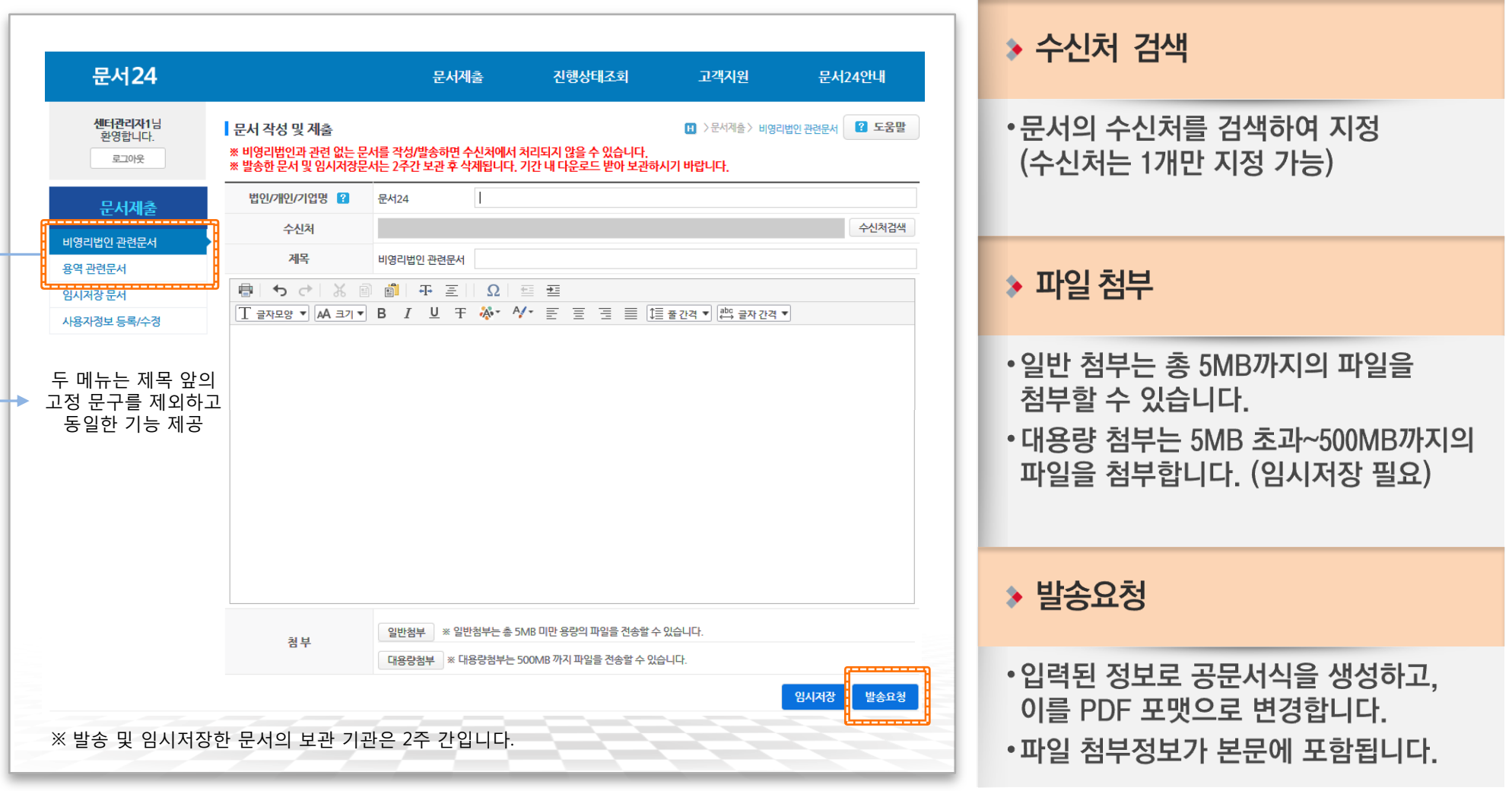

행정자치부

# 문서 작성 및 발송(2/2)

행정자치부

### 작성한 공문서를 PDF 형태로 확인하고, 수신처로 발송합니다.

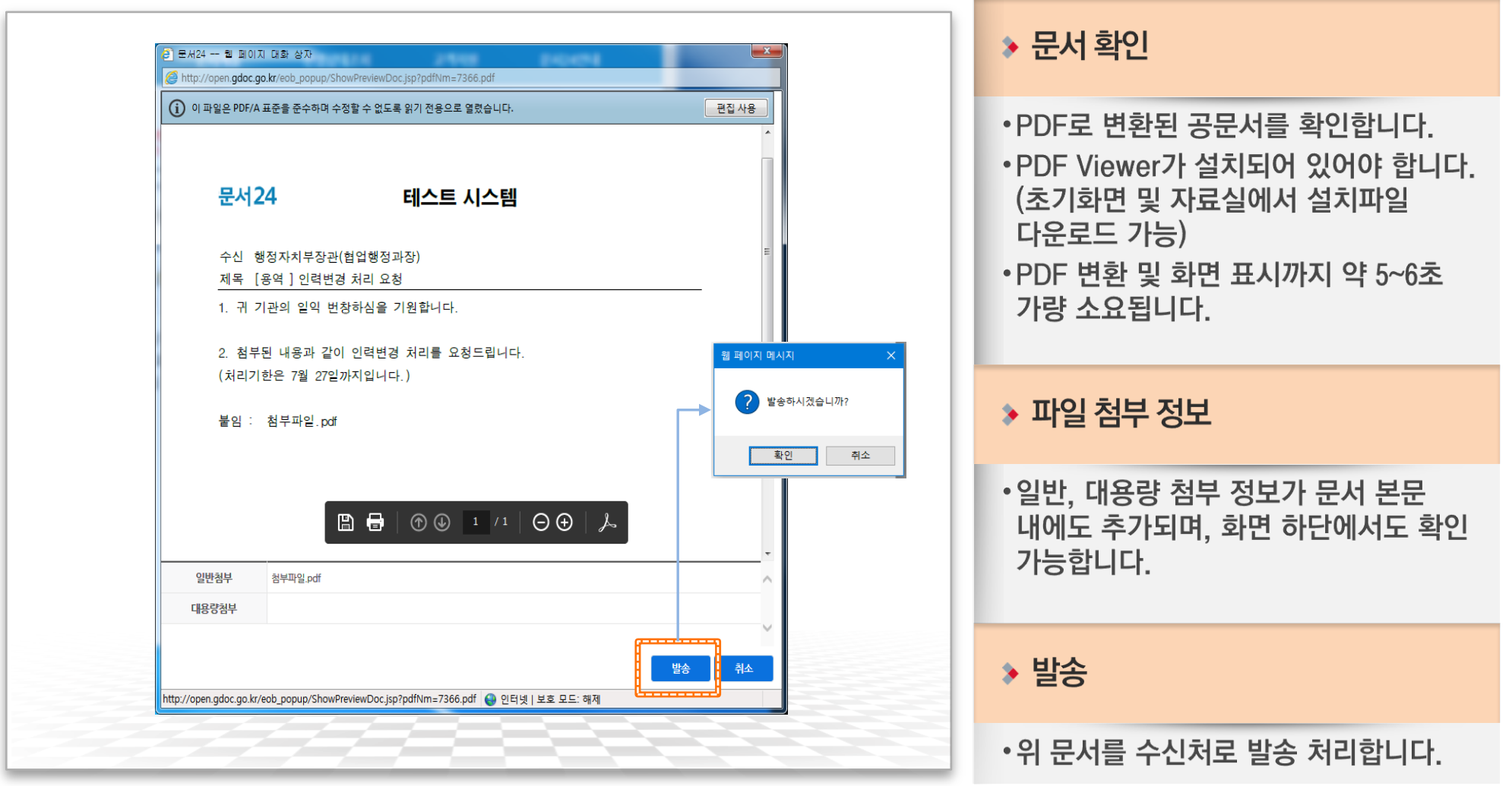

05

## 문서 진행상태조회

< 행정자치부

### 작성한 공문서를 PDF 형태로 확인하고, 수신처로 발송합니다.

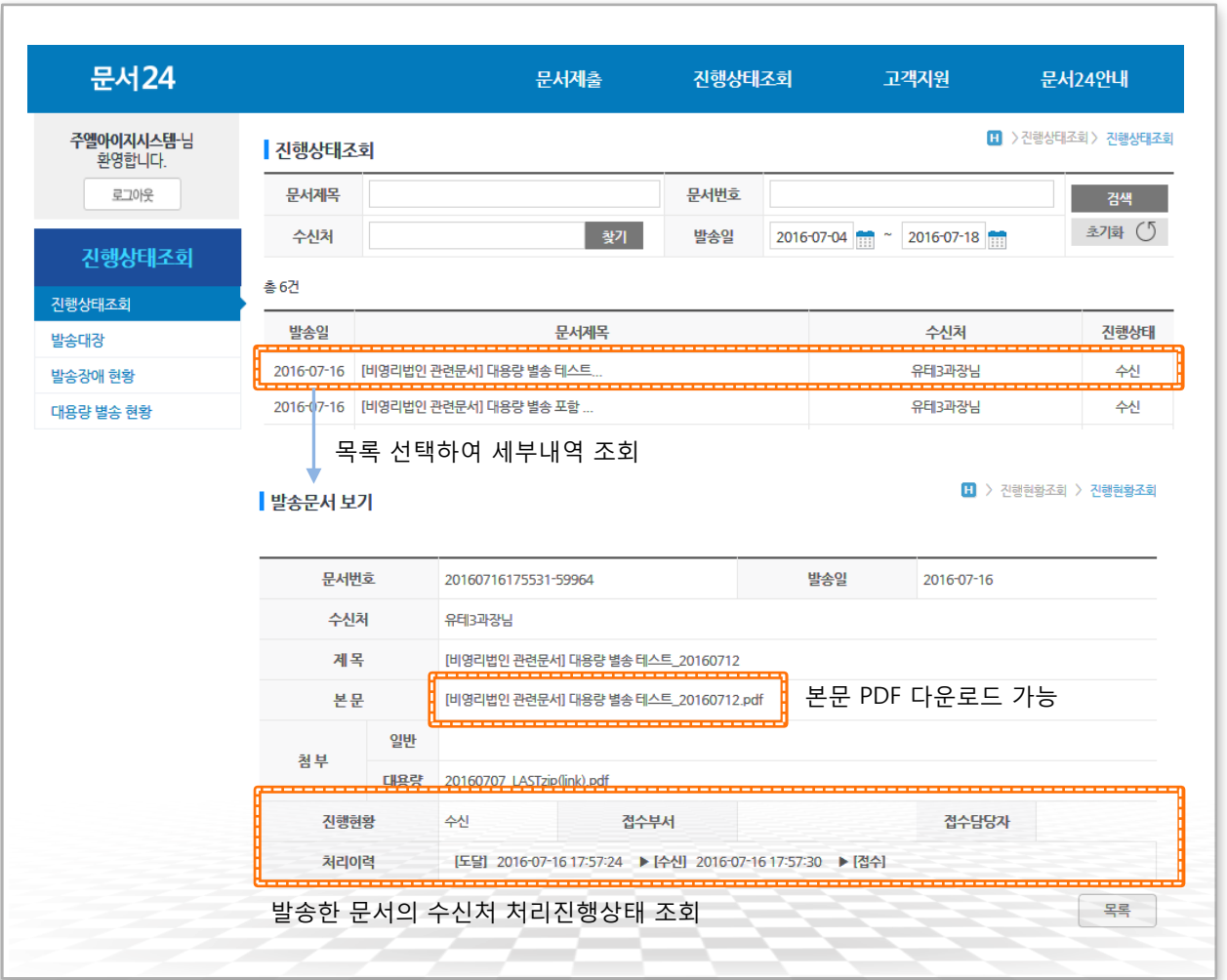

06

#### ◆ 처리진행현황 조회

- •발송한 공문서의 수신처 처리진행상태를 확인할 수 있습니다.
- •처리진행상태는 도달-수신-접수가 기본이며, 오류가 발생한 경우 오류 메시지가 별도로 표시됩니다.

#### $\rightarrow$  보문 PDF 다운로드

- •본문 PDF파일의 링크를 통해 파일을 다운로드할 수 있습니다.
- •발송한 문서는 2주 간만 보관하므로, 필요한 문서는 그 전에 다운로드하시기 바랍니다.